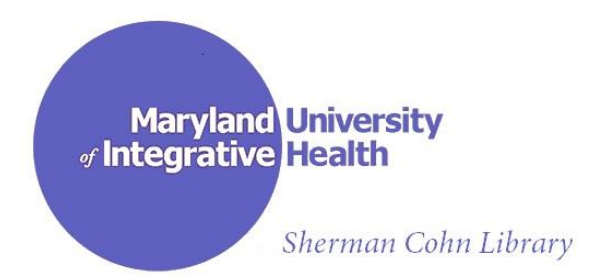

## **Online Resources of the Sherman Cohn Library**: **Using Tags and the Tag Cloud**

**--A video on this topic is coming soon--**

Many resources are available from the Library's Diigo *tag cloud* which is located on the Library's Research Tools page on the Maryland University of Integrative Health's website. A shortcut link to this page is: <http://tinyurl.com/MUIH-Sherman-Cohn-Library/research-tools> Scroll down to the bottom of the page to view the tag cloud. It looks like this:

## **C** Library Resources Tag Cloud

acupuncture anatomy and physiology agricola article resources apa citation resources books and documents bibliographies bob flaws chinese herb cam on pubmed catalog coaching classical chinese medicine clinic scheduler **consumer health** contact us cpt codes **database** doi ebsco ejournals facebook fair use fulltext ebooks fulltext none fulltext some giovanni maciocia google scholar government information grant opportunities hathi digital trust health data health literacy heiner fruehoff henriette kress herbal herbalgram interaction checkers intranet james duke leadership library\_intranet medical\_dictionary medical encyclopedia medicinal herbs medlineplus drugs medlineplus health topics medlineplus herbs supplements mesh michael moore mind-body muih natural standard news nutrition online catalog opac open access journals other libraries plagiarism prevention planta medica pmc publish! pubmed reference works research 101 research course research log sherman cohn library subscription service substance\_interactions videos web search and evaluate wolframalpha worldcat yoga therapy youtube

(view of Tag Cloud as of 8/22/13)

When working with our online tag cloud, each tag word or phrase is linked to one or more resources that are related to the tag name. Tags appearing larger signify those with the most resources. Tags that are smaller are linked to fewer materials. The resources that will appear when a tag is selected are those carefully chosen by the Sherman Cohn Library. Each link appears with an annotated passage explaining something about the resource.

Give it a try! Use your Internet Browser to open the URL [http://tinyurl.com/MUIH-Sherman-](http://tinyurl.com/MUIH-Sherman-Cohn-Library/research-tools)[Cohn-Library/research-tools.](http://tinyurl.com/MUIH-Sherman-Cohn-Library/research-tools) Scroll down to the tag cloud and click on the acupuncture tag. This will bring up an annotated list of links that may be of interest to acupuncture students (see image below). Within the group of links showing for acupuncture, a more specific subset can be created by clicking on the plus sign in the yellow box next to any tag in the "related tags" space on the right. For instance, clicking on the yellow plus sign next to article\_resources will narrow the set of results to show only article resources for acupuncture students.

Click on any tag to view annotated resources relevant to its name. Use the plus sign in the yellow box next to a related tag to gain more specific results. It is that easy!

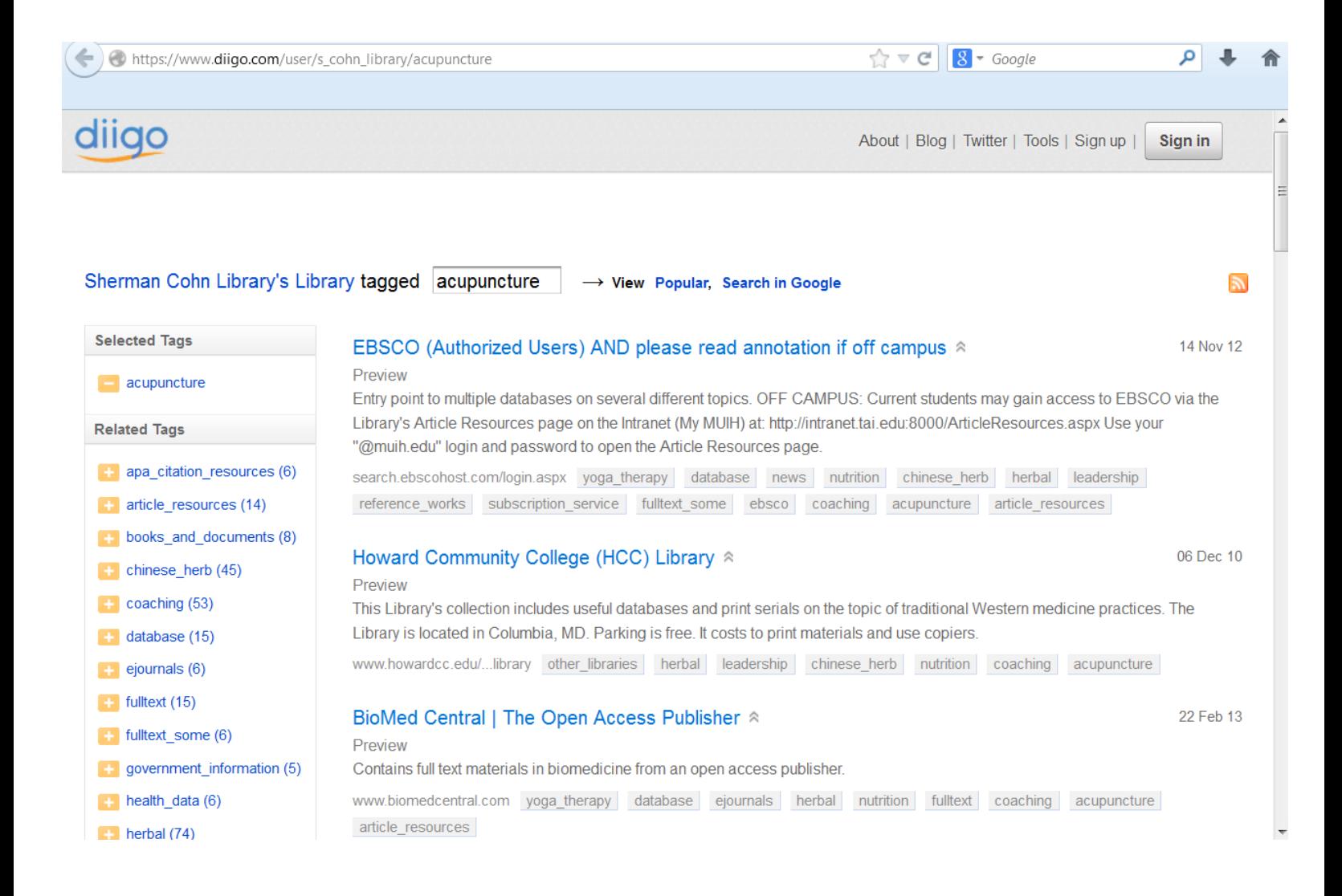